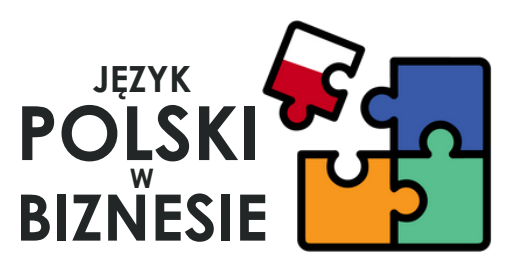

# **"Język polski w biznesie"**

Kurs online biznesowego języka polskiego

## **Instrukcja korzystania z kursu**

Materiał powstał w ramach umowy o udzielenie grantu nr 33/POPO/2022, projektu POPOJUTRZE 2.0 -KSZTAŁCENIE (POWR.04.01.00-00-I108/19)

#### **Autorzy: Anna Ratyńska-Manitius, Wojciech Manitius-Ratyński**

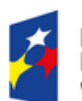

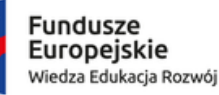

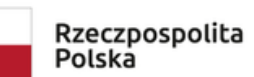

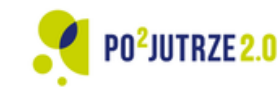

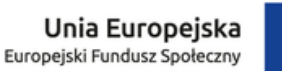

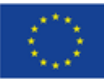

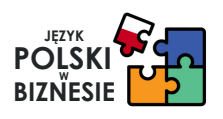

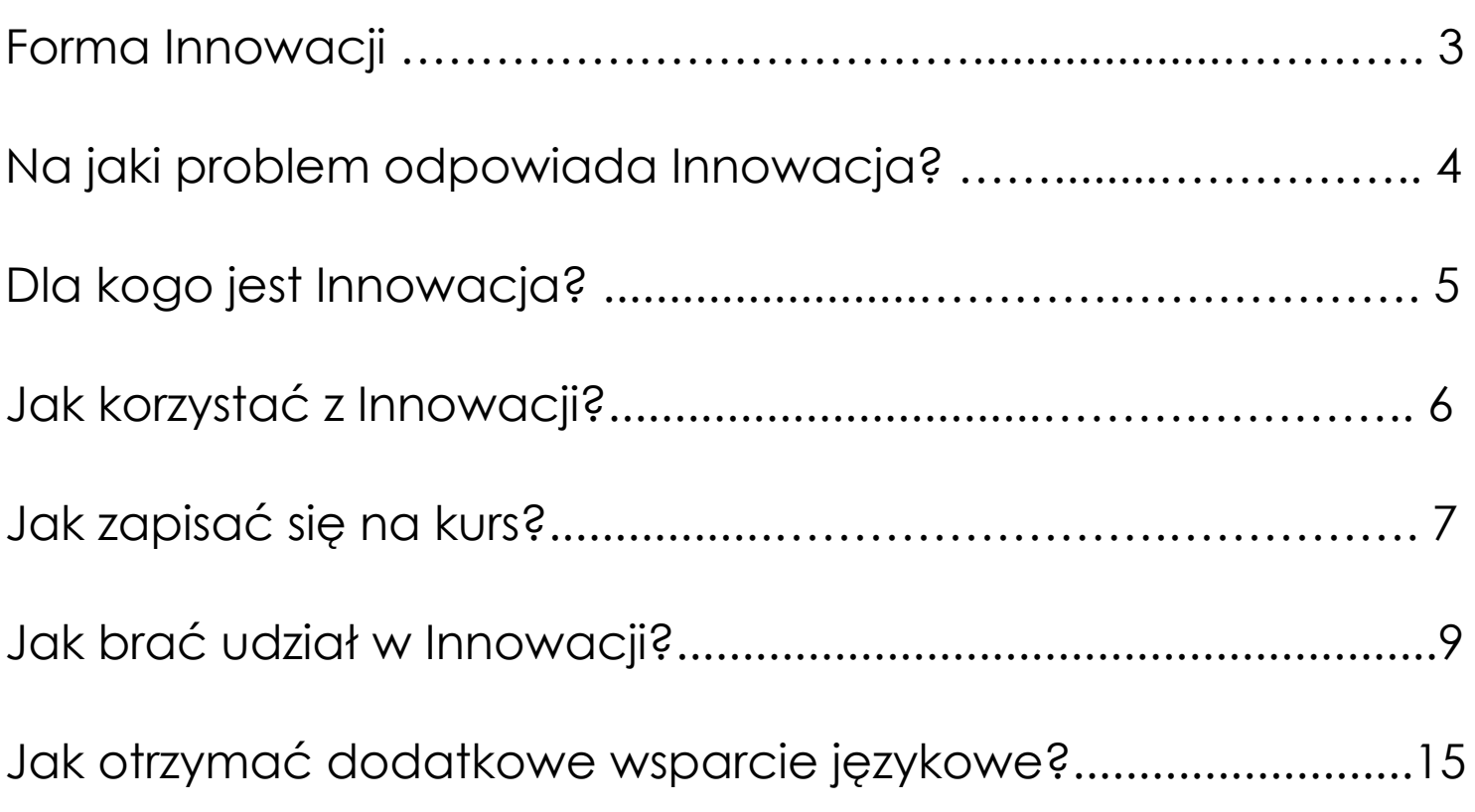

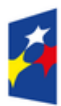

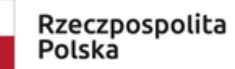

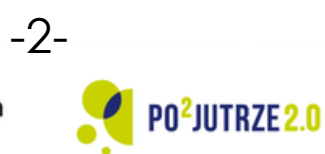

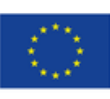

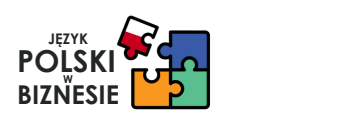

"Język polski w biznesie" to kurs online biznesowego języka polskiego, który składa się z:

·40 lekcji wideo uporządkowanych w 10 modułach tematycznych, obejmujących różne tematy biznesowe, m.in. pisanie CV, pytania i odpowiedzi w czasie rozmowy kwalifikacyjnej, rozmowy w biurze, zakładanie własnej firmy, promocja siebie i firmy, media społecznościowe w życiu zawodowym, i wiele innych.

·40 plików PDF, które są uzupełnieniem i rozszerzeniem tematu z lekcji.

·10 testów sprawdzających wiedzę z 10 różnych modułów tematycznych w kursie.

W lekcjach wideo istnieje możliwość włączenia tłumaczeń na język ukraiński lub rosyjski na dole ekranu.

W przypadku korzystania z kursu na stronie: <https://sunco.edu.pl/kurs/jezyk-polski-w-biznesie/> po obejrzeniu wszystkich lekcji można wygenerować Certyfikat Ukończenia Kursu.

-3-

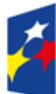

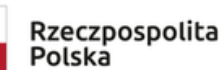

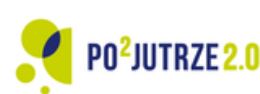

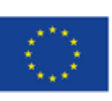

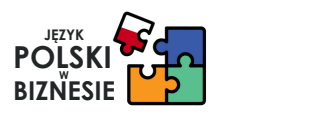

**"Język polski w biznesie"** to kurs online biznesowego języka polskiego, który jest narzędziem dla osób szukających pracy na polskim rynku. Kurs jest bezpłatny, dzięki niemu osoby rozpoczynające swoją pracę w Polsce będą mogły rozwinąć znajomość języka polskiego, poznać słownictwo związanie z szukaniem pracy lub zakładaniem własnej firmy. Wielu imigrantów oraz uchodźców zaczyna od najprostszych i często najgorzej opłacanych prac, żeby utrzymać się w Polsce. Niestety czas wykonywania takiej pracy bardzo często wydłuża się m.in. z powodu nieznajomości języka polskiego na poziomie pozwalającym na szukanie innej pracy. Po zrealizowaniu tego kursu takie osoby będą miały szanse wykonywać prace związane z ich wykształceniem, kwalifikacjami lub predyspozycjami. Innowacja jest odpowiedzią na potrzebę rynku, na którym brakuje narzędzi do nauki praktycznego biznesowego języka polskiego.

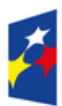

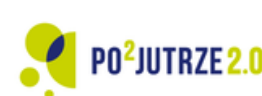

-4-

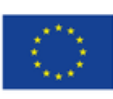

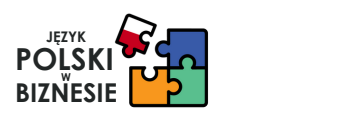

"**Język polski w biznesie**" to biznesowy kurs online języka polskiego, który jest świetnymnarzędziem do nauki m.in. dla:

- osób szukających pracy na polskim rynku, które nie znają dobrze słownictwa biznesowego w języku polskim;
- osób, które chcą zmienić pracę w Polsce i nie czują się pewnie jeżeli chodzi o umiejętności językowe;
- osób, które zastanawiają się nad założeniem własnej firmy w Polsce i chcą oswoić się ze słownictwem oraz zagadnieniami związanymi z prowadzeniem działalności gospodarczej w Polsce;
- osób, które pragną poszerzyć swój zasób słownictwa w języku polskim z zakresu języka biznesowego;
- osób dorosłych w każdym wieku;
- osób, które rozpoczynają swoją ścieżkę kariery zawodowej w Polsce i chcą zaznajomić się ze słownictwem biznesowym;
- osób, które chcą zwiększyć swoją pewność siebie jeżeli chodzi o posługiwanie się językiem polskim biznesowym.

### **Rekomendowana znajomość języka polskiego ogólnego przed przystąpieniem do kursu: A2.**

-5-

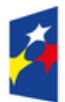

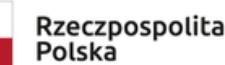

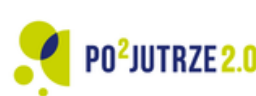

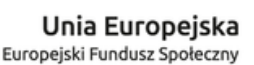

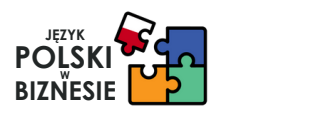

Z innowacji można korzystać na dwa sposoby:

1.Można pobrać wszystkie lekcje, pliki PDF do lekcji oraz testy i korzystać z materiałów zapisanych na lokalnym dysku lub w pamięci swojego urządzenia.

2.Można zarejestrować się na stronie:

<https://sunco.edu.pl/kurs/jezyk-polski-w-biznesie/>i oglądać lekcje, korzystać z materiałów dodatkowych do kursu, a także podchodzić do testów na platformie pod linkiem powyżej. Dostęp do kursu jest nieograniczony czasowo i można w każdej chwili do niego wracać, bez konieczności ściągania plików na swoje urządzenie.

Instrukcje dotyczące korzystania z kursu na stronie: <https://sunco.edu.pl/kurs/jezyk-polski-w-biznesie/>są przedstawione na kolejnych stronach tej instrukcji.

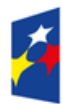

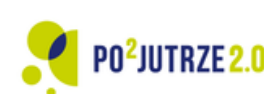

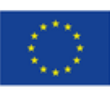

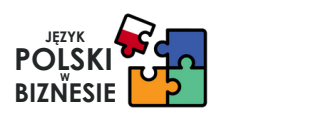

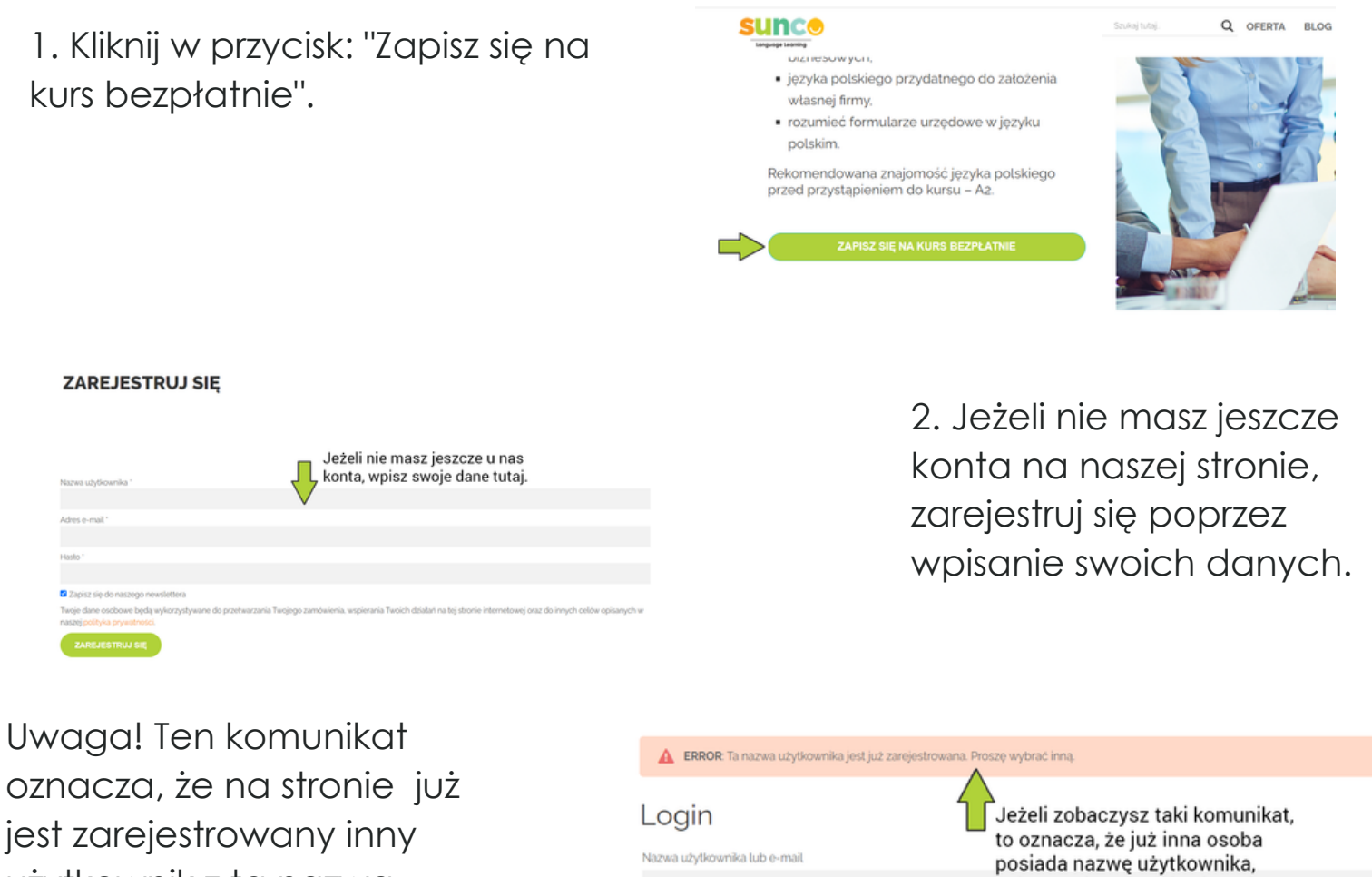

użytkownik z tą nazwą, wybierz inną nazwę użytkownika.

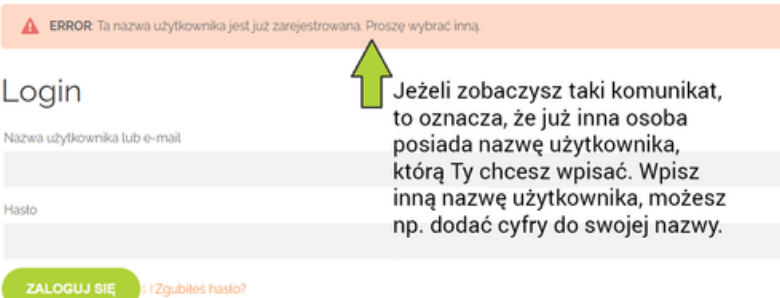

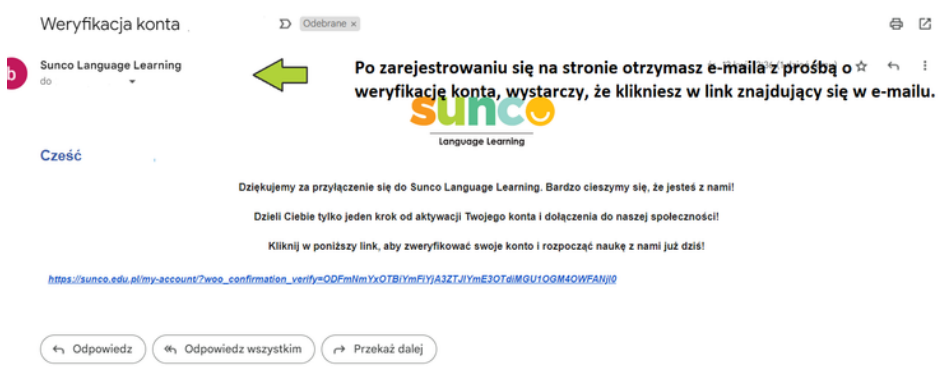

3. Pamiętaj, aby zweryfikować swój adres email po rejestracji. Obok widzisz e-maila, którego otrzymasz na swoją skrzynkę mailową.

Po wpisaniu tych danych zostaniesz zarejestrowana / zarejestrowany na naszej stronie i automatycznie dostaniesz bezterminowy dostęp do kursu.

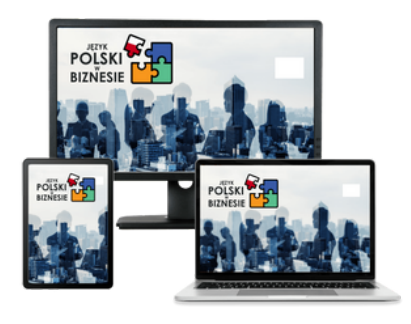

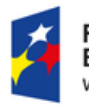

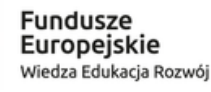

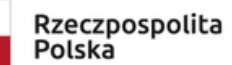

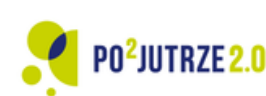

-7-

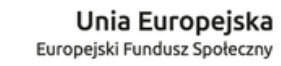

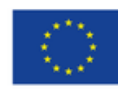

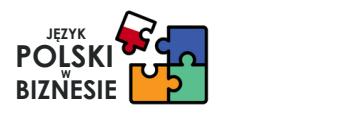

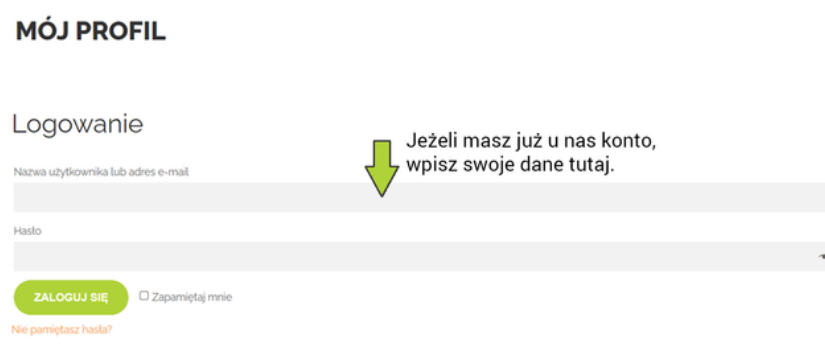

4. Jeżeli jesteś już zarejestrowana / zarejestrowany na naszej stronie, wpisz swoje dane logowania.

#### Jeżeli

zapomniałaś/zapomniałeś swoje hasło, możesz kliknąć w przycisk "Zapomniałeś hasło?" i otrzymasz e-maila z linkiem do zmiany hasła.

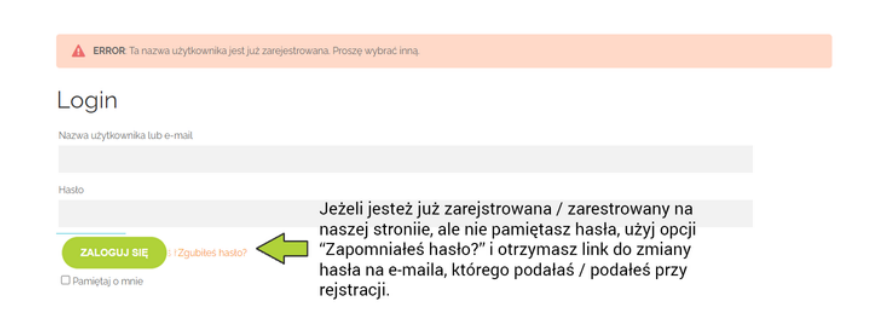

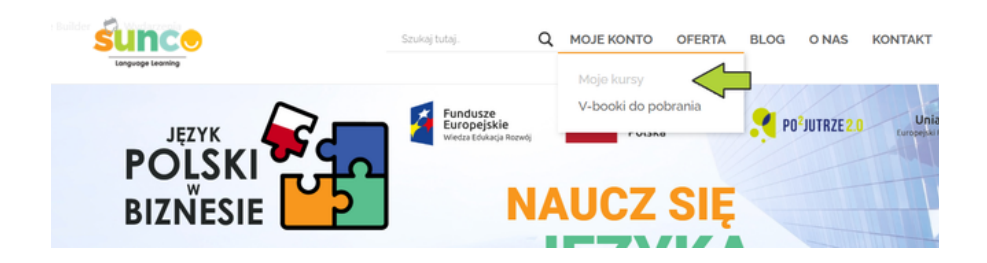

5. Po zalogowaniu się przejdź do zakładki: "Moje Konto", po rozwinięciu listy zobaczysz zakładkę: "Moje Kursy", gdzie zobaczysz swój kurs.

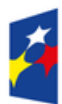

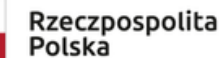

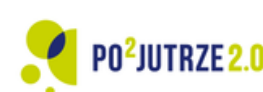

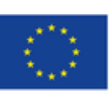

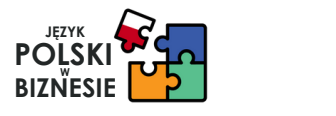

Język polski w biznesie <

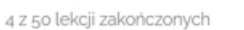

Kliknij tutaj, żeby przejść do kursu.

1. Kliknij w tytuł kursu, aby przejść do kursu.

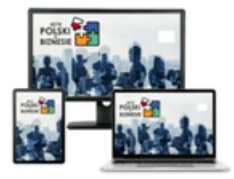

Naucz się języka polskiego biznesowego przydatnego do: pisania CV, brania udziału v własnej firmy, promocji siebie i firmy, mediów społecznościowych w życiu zawodowyr biznesie" z możliwością włączenia tłumaczeń na język ukraiński i rosyjski. Tematyka le kwalifikacyjnej, rozmowy w biurze, zakładanie własnej firmy, tworzenie elewator pitch, maili, popularne wyrażenia i związki frazeologiczne w biznesie, networking biznesowy rozmowy z klientami, i wiele innych. Kurs powstał w ramach projektu finansowanego z KSZTAŁCENIE (POWR.04.01.00-00-l108/19).

2. Po kliknięciu w kurs, przejdziesz na stronę z lekcjami, na której zobaczysz 10 modułów tematycznych.

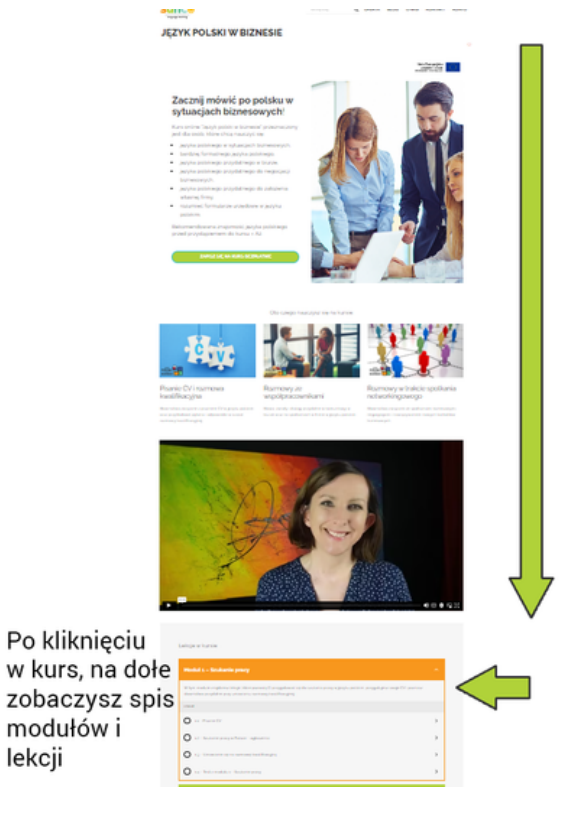

3. Wybierz lekcję, którą chcesz obejrzeć.

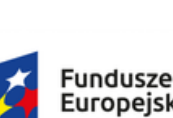

ontakto

Moduł 1 – Szukanie pracy

12 - Szukanie pracy w Polsce - ogłoszenia

13 - Umawianie się na rozmowę kwalifikacyjną  $\bigcirc$  14 - Test z modułu 1 - Szukanie pracy

LEKCJE  $\bigcirc$  11 - Pisanie CV

W tym modułe znajdziesz tekcje, które pozwolą Ci przygotować się do szukania pracy w języku polskim, przygotujesz swoje CV i poznasz<br>stownictwo przydatne przy umawianiu rozmowa kwalifikaczinej

W tym module poznasz słownictwo przydatne w czasie rozmowy kwalifikacyjnej w języku polskim, a także gotowe przykłady zdań, gdy będziesz

Kliknij w dowolnie wybraną

przez Ciebie lekcje

Europejskie Wiedza Edukacja Rozwój

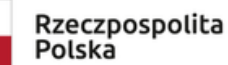

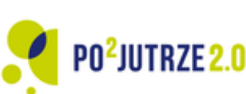

-9-

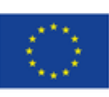

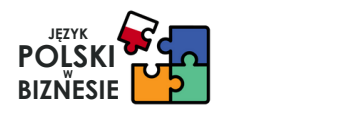

4. Kliknij w tytuł lekcji i automatycznie zostaniesz przekierowana / przekierowany na stronę z lekcją oraz materiałami dodatkowymi.

1.2 - Szukanie pracy w Polsce - ogłoszenia

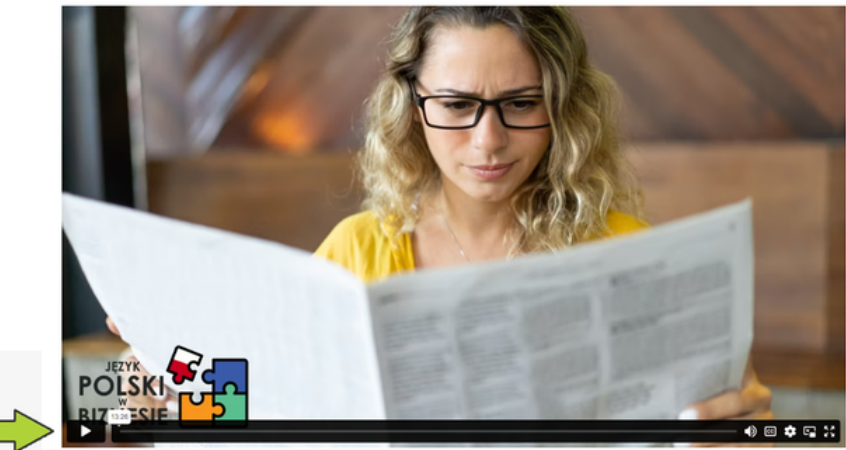

Wciśnij przycisk "PLAY", żeby obejrzeć lekcję

1.2 - Szukanie pracy w Polsce - ogłoszenia

5. W każdej chwili możesz zapauzować/wstrzymać nagranie i wrócić do niego później.

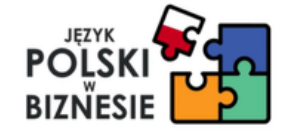

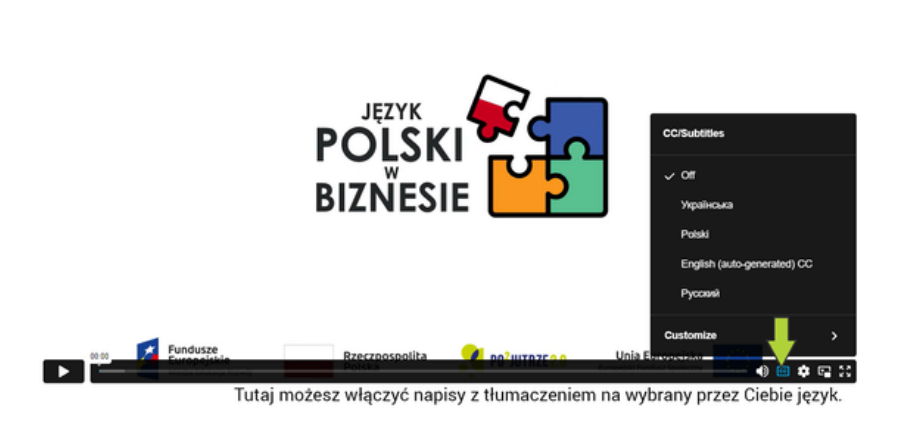

6. Jeśli chcesz korzystać z tłumaczenia, możesz włączyć napisy w języku ukraińskim lub rosyjskim.

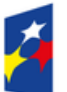

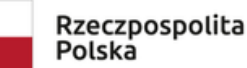

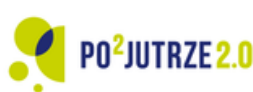

-10-

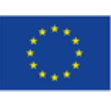

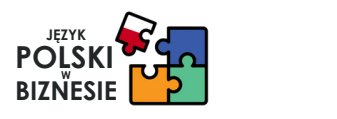

7. Pod oknem z nagraniem lekcji, możesz pobrać materiały dodatkowe, które są uzupełnieniem lekcji.

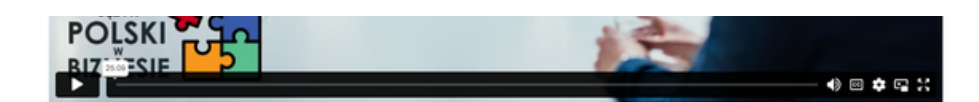

Lekcja jest trzecią częścią serii 3 lekcji dotyczących rozmowy kwalifikacyjnej.

W czasie lekcji poznasz przydatne zdania i wyrażenia, które usłyszysz, lub których sama/sam użyjesz w czasie rozmowy kwalifikacyjnej

Tłumaczenia na dole ekranu są dostępne w języku ukraińskim i rosyjskim. Język możesz zmienić w ustawieniach napisów na dole, w prawym dolnym rogu filmu klikając "CC" lub "subtitles"

Pobierz materiały do tej lekcji w formie PDF poniżej Kliknij tutaj, żeby pobrać Materiały do tej lekcji materiały do lekcji

Lekcja jest trzecią częścią serii 3 lekcji dotyczących rozmowy kwalifikacyjnej

W czasie lekcji poznasz przydatne zdania i wyrażenia, które ustyszysz, lub których sama/sam użyjesz w czasie rozmowy kwalifikacyjnej.

Tłumaczenia na dole ekranu są dostępne w języku ukraińskim i rosyjskim. Język możesz zmienić w ustawieniach napisów na dole, w prawym dolnym rogu filmu klikając "CC" lub "subtitles"

Pobierz materiały do tej lekcji w formie PDF poniżej

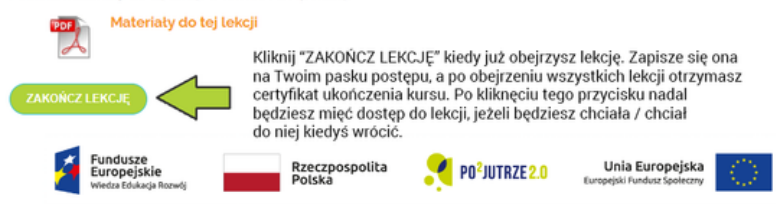

8. Pamiętaj, żeby kliknąć przycisk "Zakończ lekcję", który znajduje się pod wideo z lekcją, zobaczysz wtedy na pasku postępu kursu ilość obejrzanych przez Ciebie lekcji, a po obejrzeniu wszystkich lekcji będziesz mieć możliwość pobrania certyfikatu ukończenia kursu.

9. Pod koniec każdego modułu jest test, który pomoże Ci sprawdzić swoją wiedzę z zakresu tematów poruszonych w danym module.

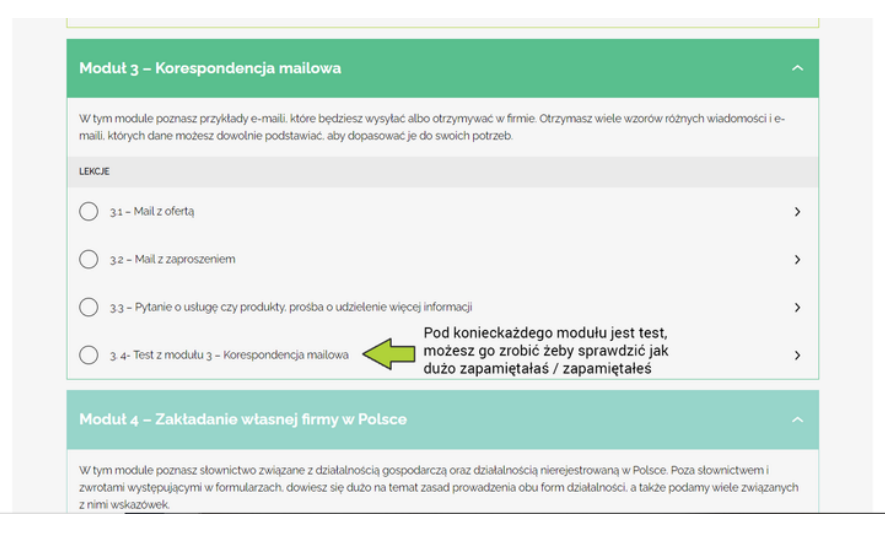

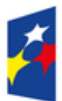

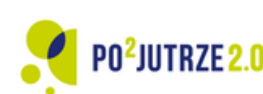

-11-

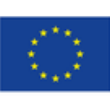

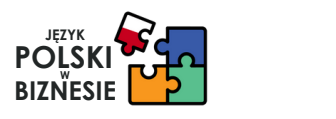

#### **Jak brać udział w Innowacji?.**

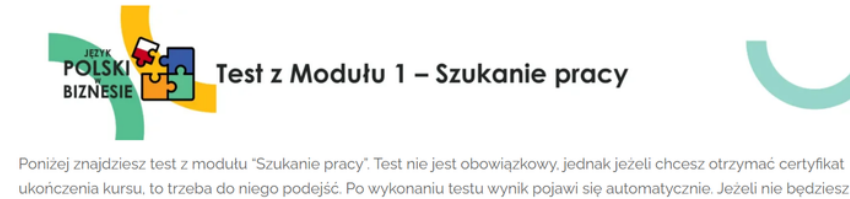

10. Jeśli uznasz, że jesteś zadowolona/zadowolony z wyniku z testu kliknij "ZAKOŃCZ TEST".

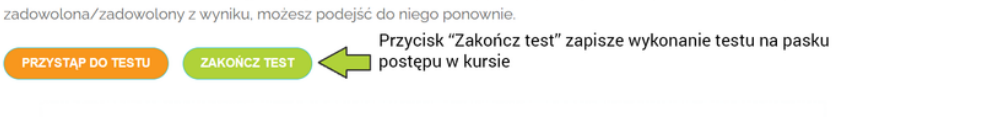

11. Aby przejść do testu, upewnij sie że klikniesz przycisk "PRZYSTĄP DO TESTU"

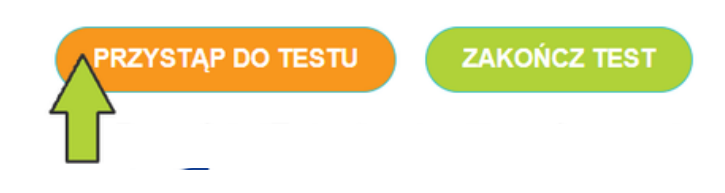

**O** Nieprawidłowo Prawidłowa odpowiedź: Ustalam działania marketingowe (dopasowany) dopasowane do branży klienta. Niestety, 'działania marketingowe' to prawidłowa odpowiedź Jeżeli nie jesteś zadowolona / zadowolony z Resetui wyniku testu, możesz kliknąć "RESETUJ" i zrobić go ponownie ← Powrót do:14 - Test z modułu 1 - Szukanie pracy

12. Jeżeli nie jesteś zadowolona / zadowolony z wyniku testu, możesz go zresetować i zrobić test ponownie.

13. Zawsze możesz zapisać swoje postępy w teście i wrócić do niego później.

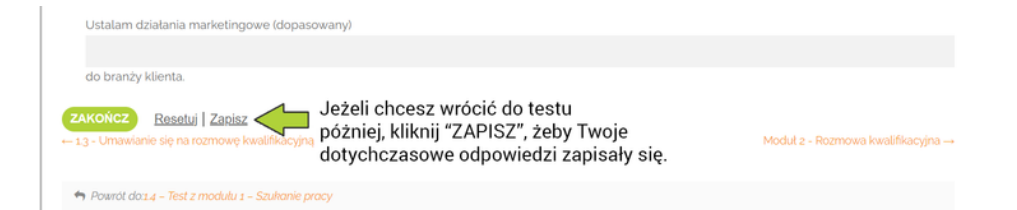

Jednym z dodatkowych świadczeń jest prywatna .......... medyczna. O opieki O opieka  $\circ$  opiece 12. Uzupełnij luki poprawną formą wyrazów w nawiasie Ustalam działania marketingowe (dopasowany) do branży klienta Kliknij tutaj, żeby zakończyć test i sprawdzić odpowiedzi. Zapisz

14. Po zaznaczeniu wszystkich odpowiedzi w teście kliknij "ZAKOŃCZ".

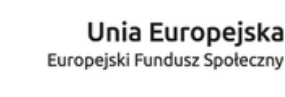

O<sup>z</sup>jutrze 2.0

-12-

Rzeczpospolita

Polska

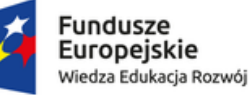

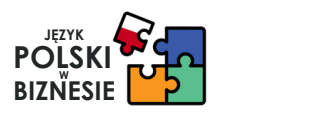

#### **Jak brać udział w Innowacji?.**

15. Od razu po zakończeniu testu zobaczysz wyniki swoich odpowiedzi. Tak wygląda prawidłowa odpowiedź:

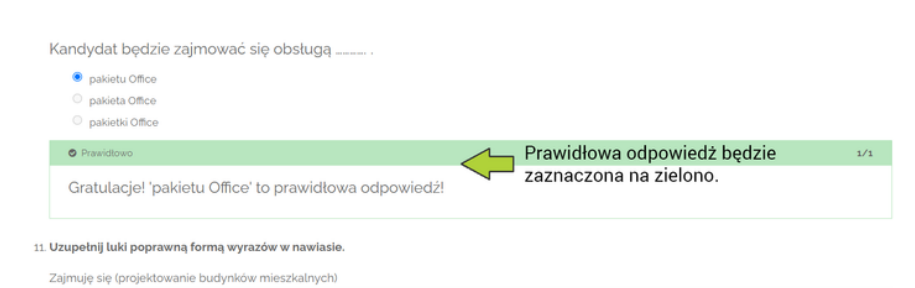

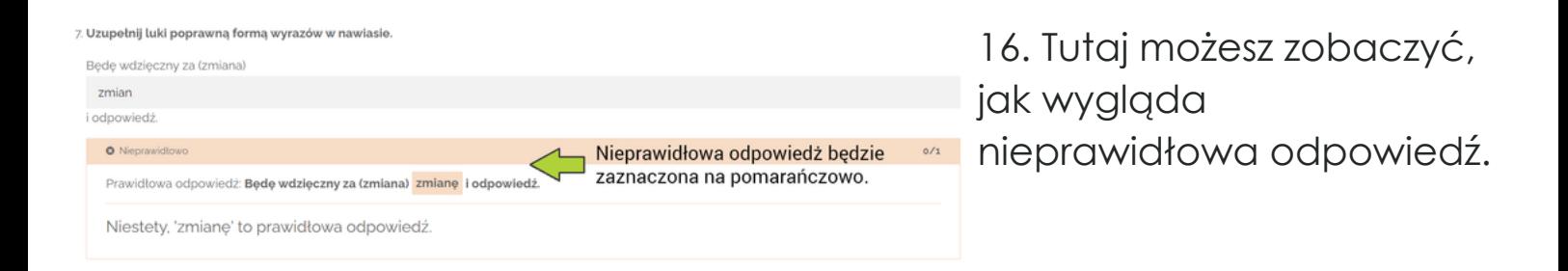

17. Pasek na samej górze modułów w kursie pokazuje Twój postęp w korzystaniu z kursu. Tutaj zobaczysz ile lekcji już obejrzałaś/obejrzałeś.

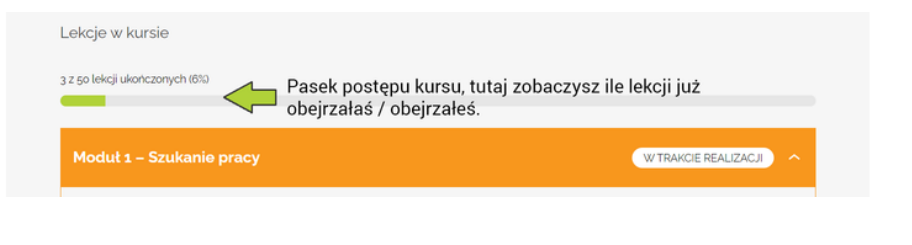

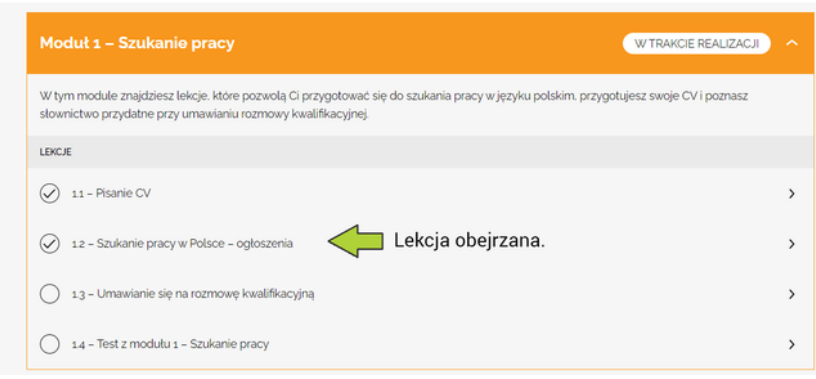

18. Znaczek obok lekcji oznacza, że już tę lekcję obejrzałaś/obejrzałeś i została ona zakończona. Pamiętaj, że zawsze masz dostęp do lekcji i możesz do nich wracać, nawet tych zakończonych.

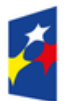

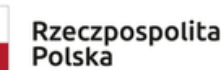

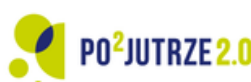

-13-

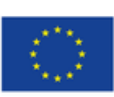

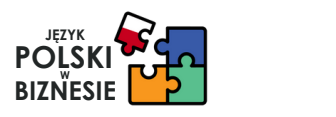

19. Po zakończeniu całego kursu, Twój pasek postępu powinien wskazywać 100%. Jeżeli tak nie jest, wróć do lekcji, które nie były zakończone i kliknij przycisk "ZAKOŃCZ LEKCJĘ".

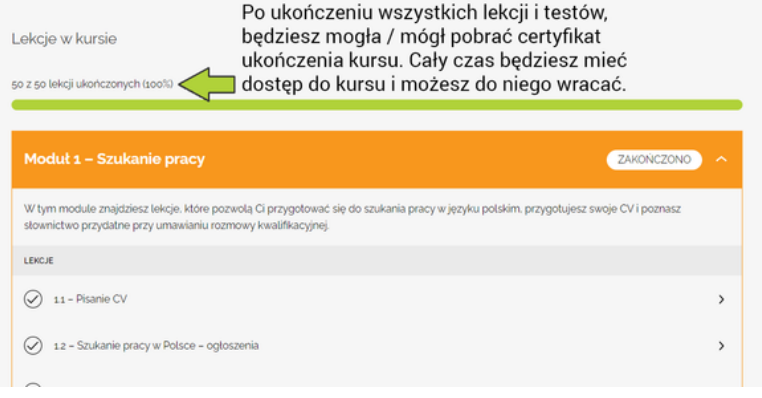

#### Język polski w biznesie

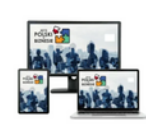

nościowe w życiu zawodowym, pi acyjnej, rozmowy w biurze, za ili, popularne wyrażenia i związki frazeologicz dażowe, przygotowy wy z klientami, i wiele innych. Kurs powstał v dków Unii Europejskiej: POPOJUTRZE 2.0 -**CZTAŁCENIE (DOWD o 4 01 00.00.1108/10** 

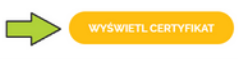

20. Jeżeli już zakończysz wszystkie lekcje, wróć do zakładki "MOJE KURSY" i kliknij "WYŚWIETL CERTYFIKAT" pod opisem kursu, aby pobrać swój certyfikat.

21. Tak wygląda Certyfikat Ukończenia Kursu, który otrzymasz po zakończeniu kursu.

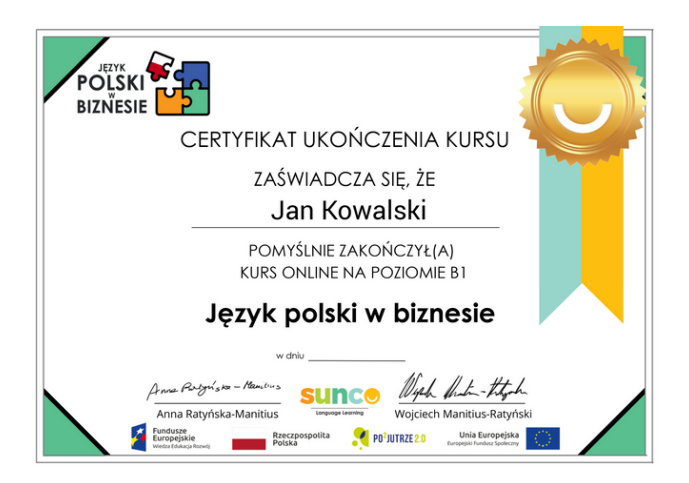

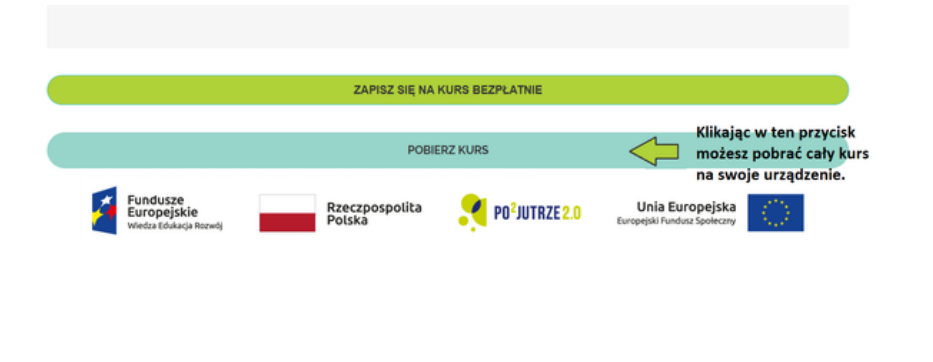

22. Jeżeli chcesz, wszystkie materiały z kursu możesz pobrać klikając w przycisk "POBIERZ KURS" na końcu strony z kursem.

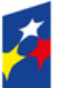

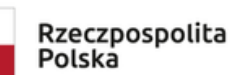

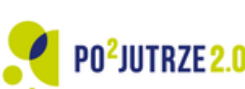

-14-

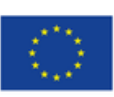

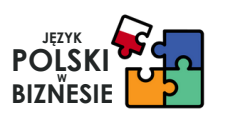

#### **Jak otrzymać dodatkowe wsparcie językowe?**

Jeżeli chcesz, żeby strona była automatycznie tłumaczona na inny język, np. na ukraiński czy rosyjski, możesz włączyć wtyczkę do tłumaczeń w swojej przeglądarce Chrome, tak jak widzisz to na zdjęciach poniżej:

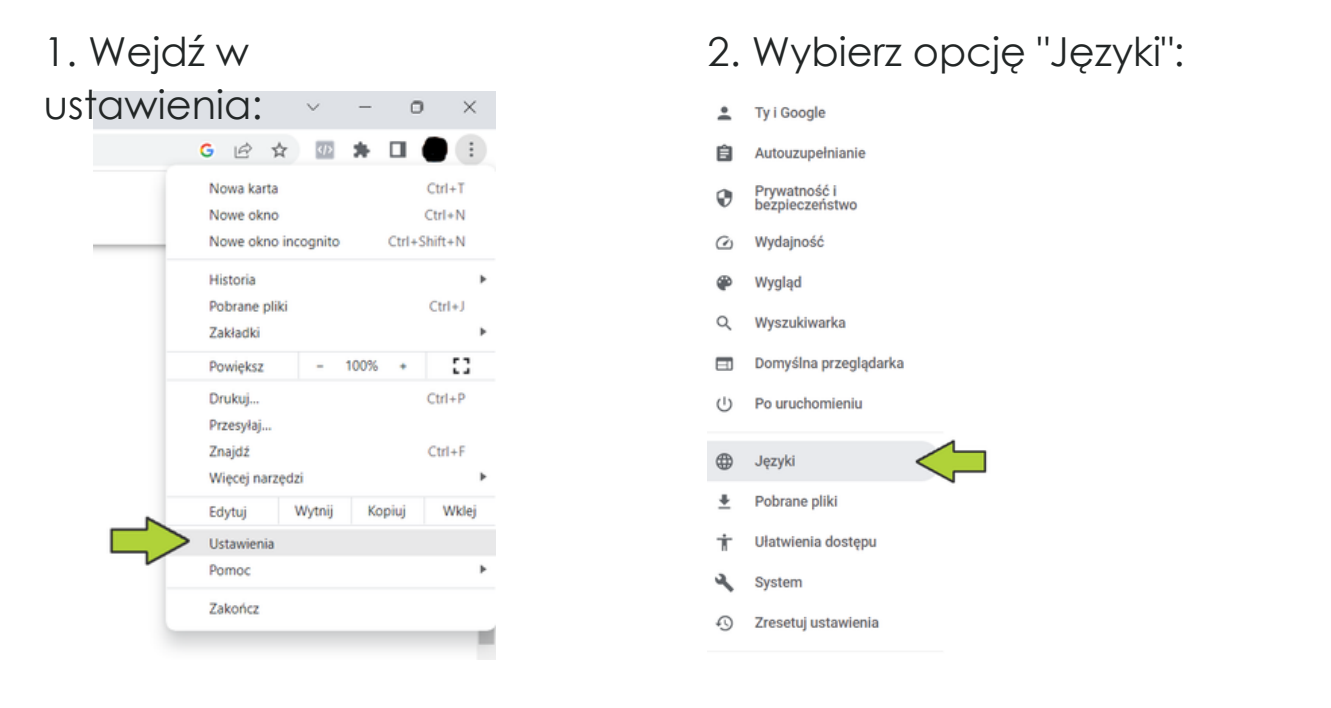

#### 3. Wybierz opcję "DODAJ JĘZYK"

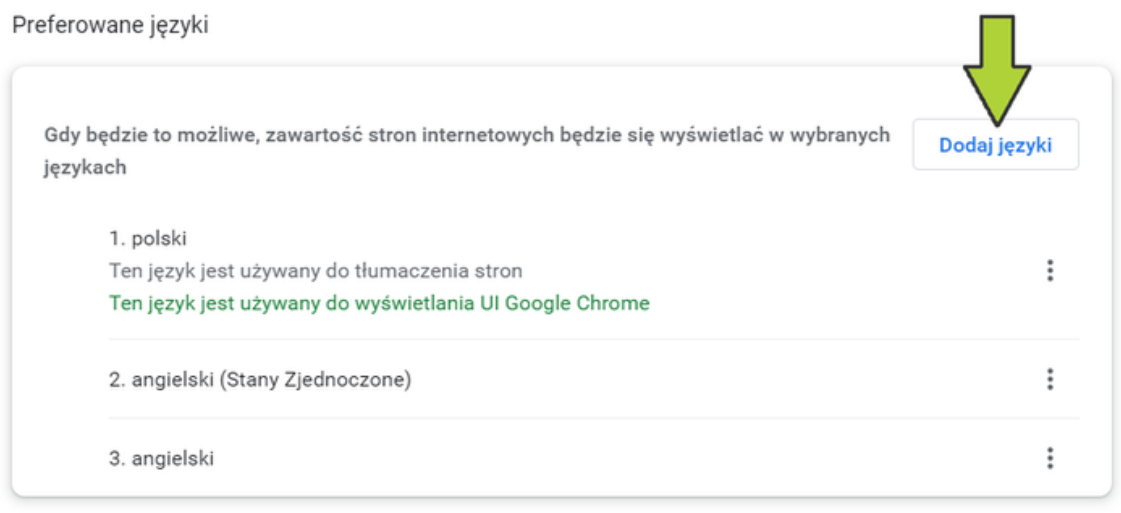

Możesz również skorzystać z wtyczki Google Translate, którą możesz zainstalować na swoim urządzeniu i będzie ona automatycznie wszystko tłumaczyć na wybrany przez Ciebie język.

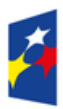

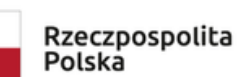

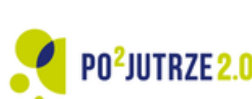

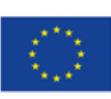